# **Hej forældre**

# Sådan kommer I på Aula!

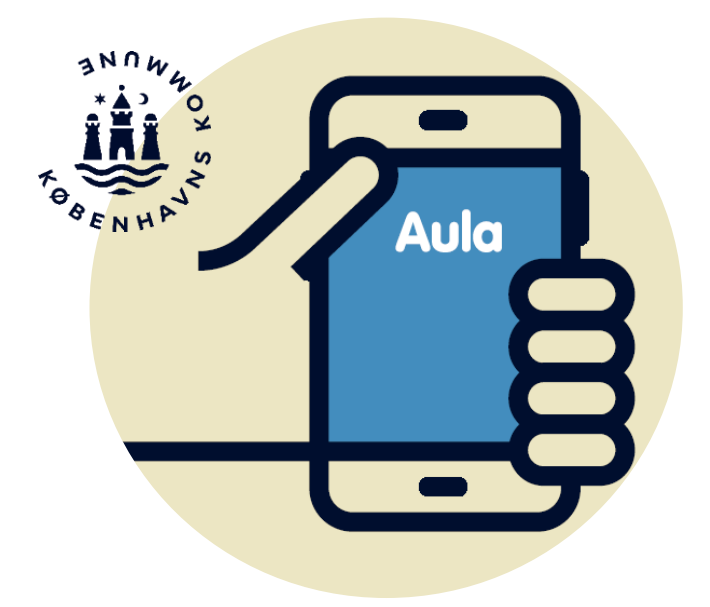

#### **Aula som kommunikationsplatform**

Aula er jeres indgang til den digitale kommunikation mellem skole, fritidsinstitution og hjem.

#### **Vi kommunikerer om det vigtigste i Aula**

I Aula får du et samlet overblik over det, der er vigtigt at vide om jeres børns hverdag i skolen og fritidsinstitutionen.

Du får beskeder, opslag mm. fra skolen og fritidsinstitutionen, og i Komme/Gå kan du skrive, hvem der henter, registrere faste aftaler mm.

Det er vores ønske, at vi i Aula kommunikerer kort og præcist om det nødvendige, så medarbejdere i skoler og fritidsinstitutioner kan fokusere på arbejdet med børnene. Vores mål er, at alle forældre i København kan og vil anvende Aula.

# **Kom på Aula via app**

- **1. Gå til App-Store eller Google Play**
- **2. Hent appen "Aula til forældre og elever"**
- **3. Log ind i appen med dit NemID på mobil eller tablet**

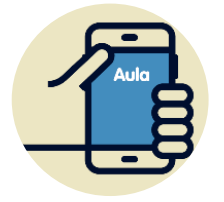

I appen kan du oprette din egen kode. Hvis du aktiverer login med fingeraftryk, kan du nemt læse beskeder markeret som følsomt.

# **Kom på Aula via browser**

- **1. Gå til Aula.dk**
- **2. Vælg "Forælder"**
- **3. Log ind med NemID (eller UNI-login)**

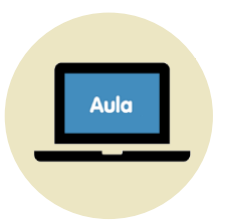

Du skal altid bruge NemID, når du skal læse beskeder med følsomt indhold.

# **Inden du kan bruge Aula**

- **1. Læs og accepter Aulas privatlivspolitik** Læs og klik på "Jeg har læst og accepteret betingelserne for brug af Aula"
- **2. Opdatér dine kontaktoplysninger** Opdatér og klik på fluebenet.

#### **3. Tag stilling til samtykker**

Giv samtykker ved at markere Ja eller Nej. Har du flere børn i skole, skal du svare for hvert barn.

#### **4. Udfyld stamkort**

Oplysningerne på stamkortet er personlige og kan til enhver tid ændres. Klik på fluebenet.

# **Funktioner i Aula (appen)**

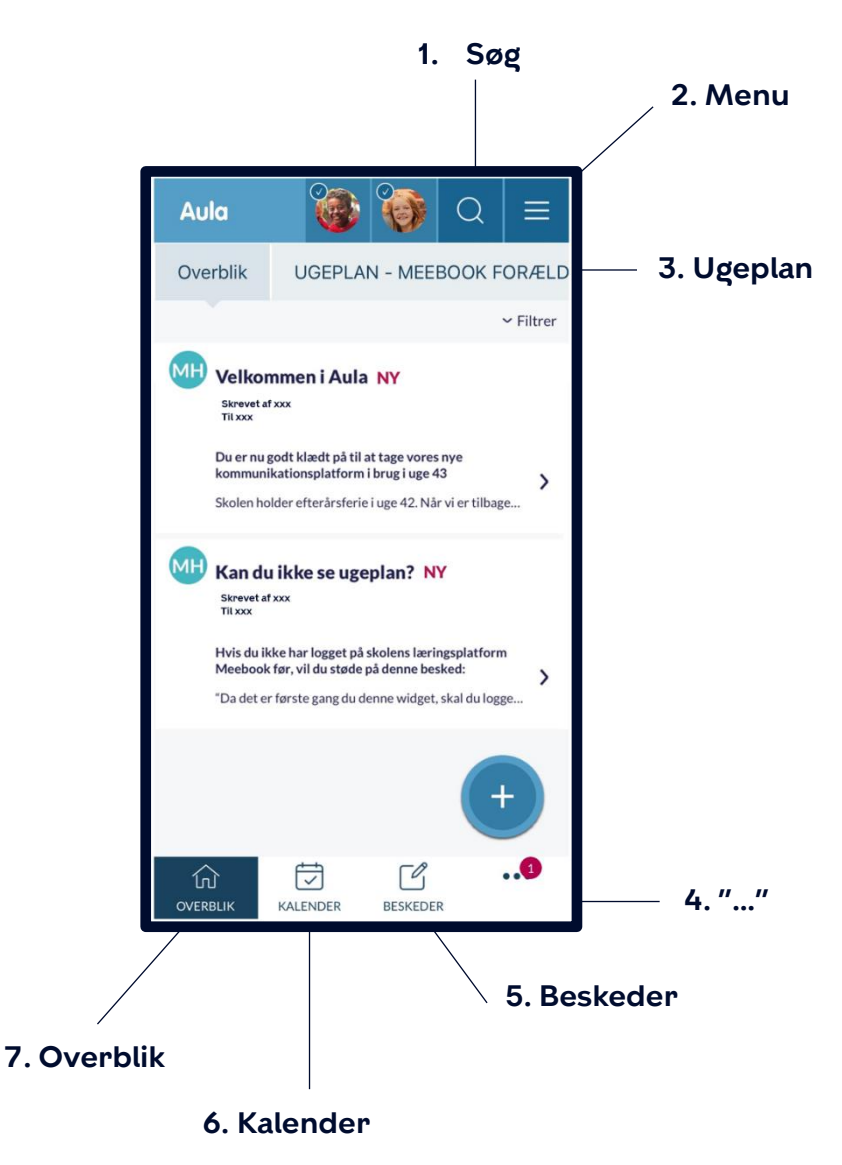

 **1. Søg** efter indhold på tværs af hele Aula (Personer, Beskeder, Grupper, Dokumenter mm.).

### $\equiv$  2. Menu

**> Profil** Her finder du kontaktinformationer, stamkort og samtykker samt indstiller notifikationer. **> Mine grupper** Se de grupper du er medlem af.

#### UGEPLAN **3. Ugeplan**

Se visning af dit barns ugeplan fra Meebook.

## **4. "…"**

**> Galleri** Se billeder og videoer. **> Dokumenter** Se skolens fælles dokumenter.

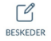

# **5. Beskeder**

Her kan du skrive beskeder til medarbejdere og andre forældre. Vælg modtager fra dropdown-listen eller brug søgefunktionens liste.

#### **6. Kalender**

Her ser du dit barns skema og eventuelle begivenheder. Scroll forbi månedsvisningen for at finde en dagsvisning. Flip din mobil/tablet for at se en ugevisning.

#### $\widehat{\mathbf{w}}$ **7. Overblik**

Overblikket er din forside i Aula. Her kan du se opslag og notifikationer.

#### **Du kan sende og modtage beskeder med følsomt indhold**

I Aula opbevarer vi oplysninger om dit barn og dig sikkert. Derfor skal du logge ind med dit NemID, hvis vi sender dig en besked med personfølsomme eller fortrolige oplysninger.

Hvis du sender en besked med personfølsomme eller fortrolige oplysninger, skal du vælge "Marker som følsom", så den bliver behandlet korrekt. Hvis du glemmer at markere beskeden, vil personalet på skolen sørge for at opmærke den.

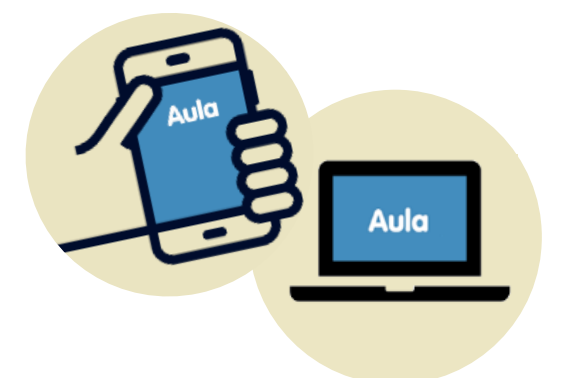

#### **Følsomme og fortrolige personoplysninger er fx informationer om:**

- CPR-nummer
- Private forhold
- Helbredsoplysninger
- Religiøs overbevisning
- Race og etnisk oprindelse

# **Brug for hjælp?**

# **Kontakt:**

[jens999v@undervisning.kk.dk](mailto:jens999v@undervisning.kk.dk)

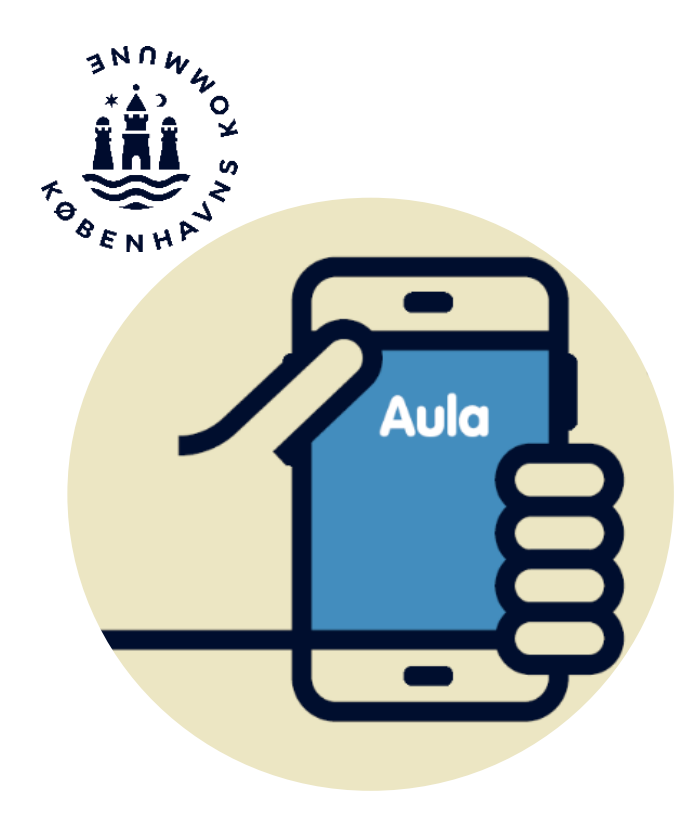